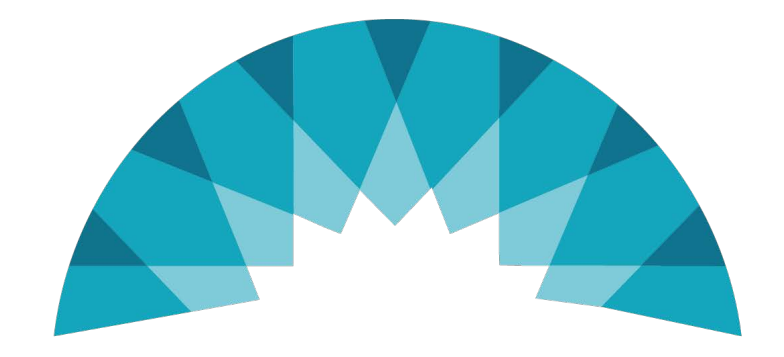

# GlobalHealth

#### Quality Portal – External User Registration This document explains the process of approving Quality Portal external User Registration requests

Update Date – 08/16/2023

#### • Navigate to https://QualityPortal.GlobalHealthPortals.com/

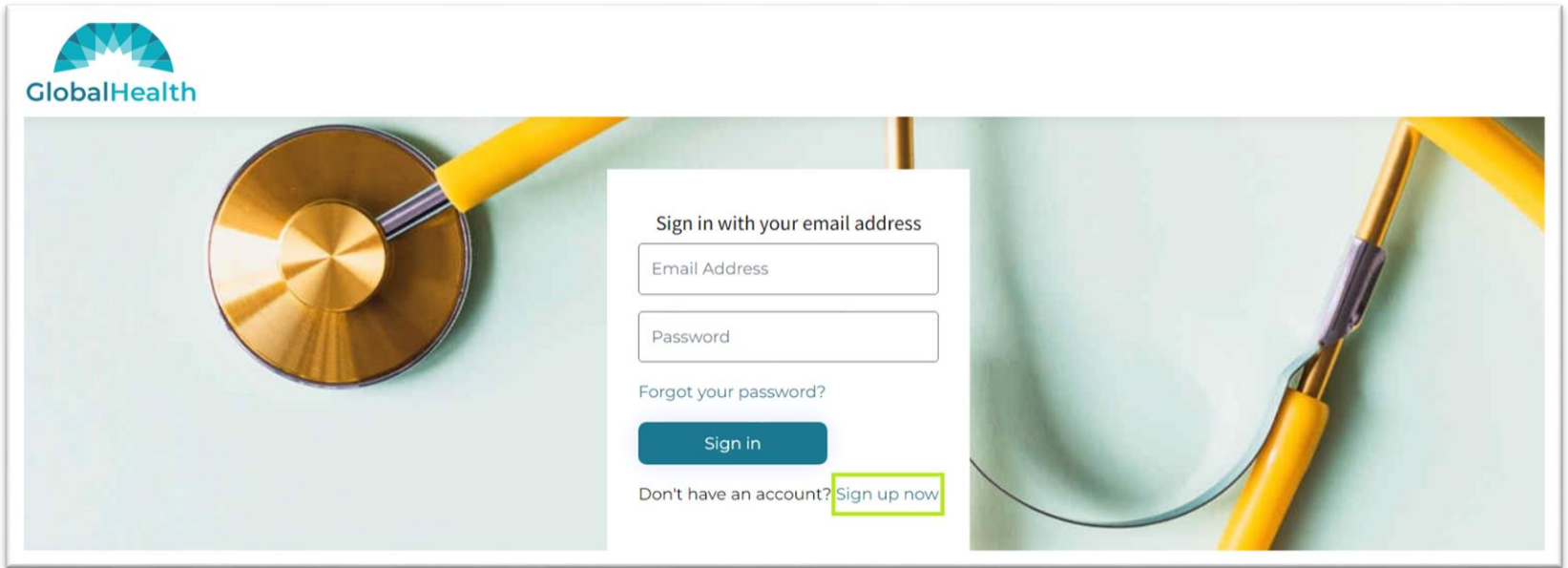

• Click on the "Sign up now" link present below the sign in button.

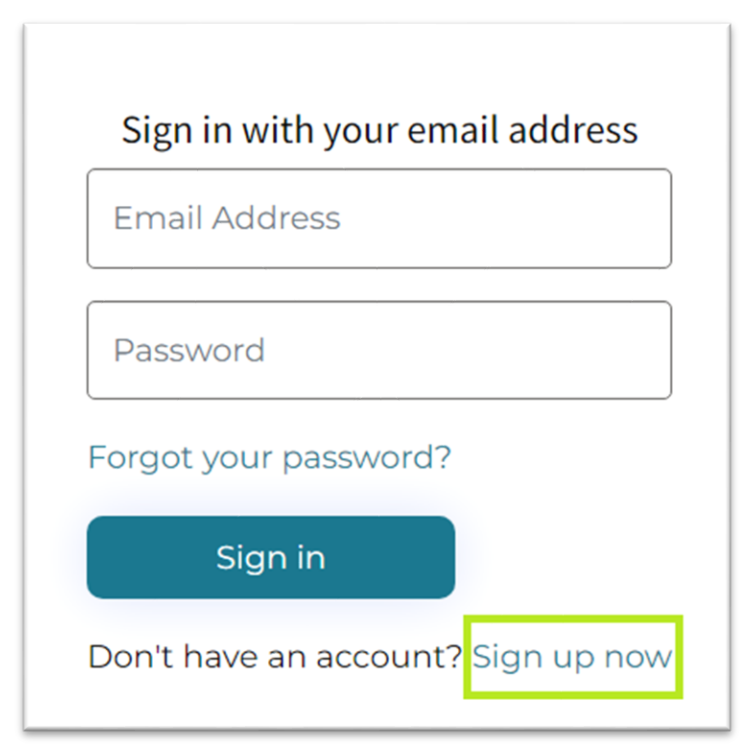

- You will be directed to the User Registration page.
- Fill in all known information in the "Demographic Information" section.

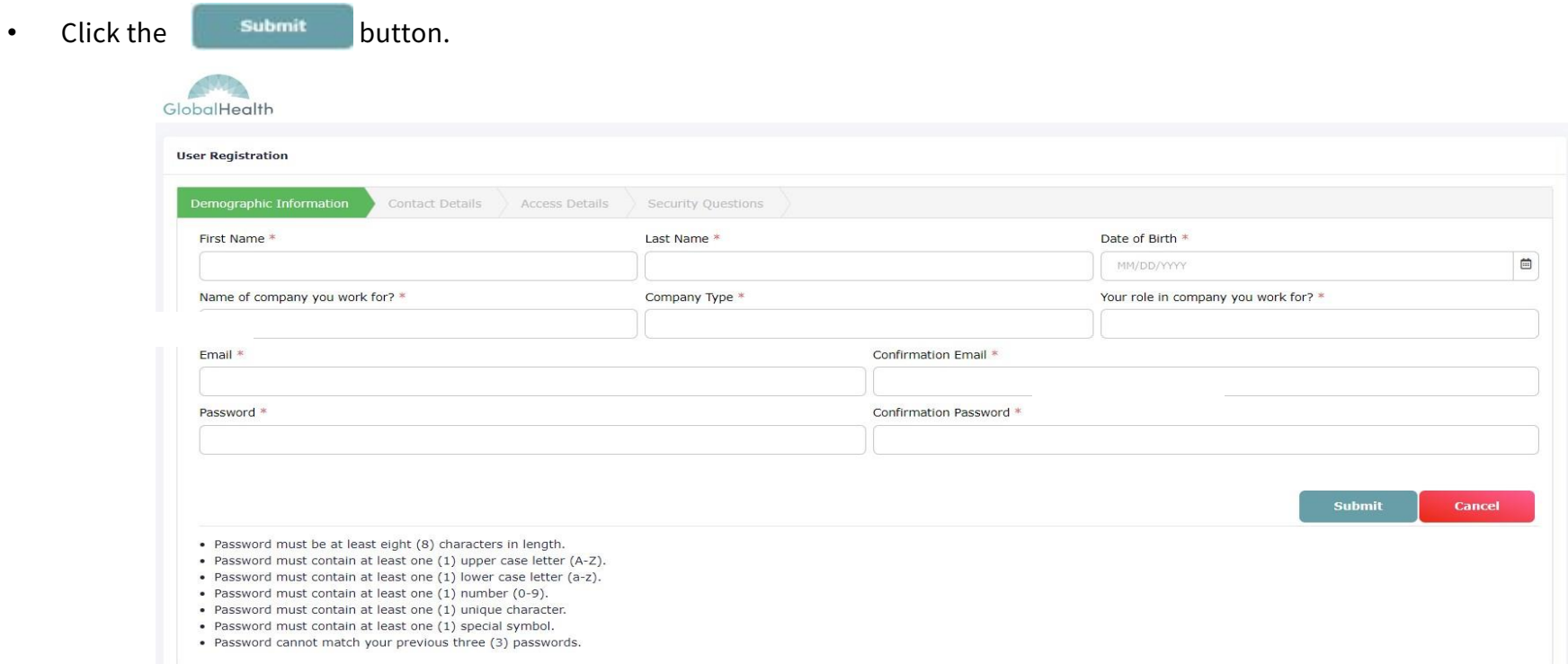

- A Verification email will be sent to the email address provided after successfully completing the form
- To complete the verification process, click the link in the verification email.

• Sample of the Verification e-mail notification

Subject: E-mail Confirmation for the GlobalHealth Quality Portal

Hello,

Thank you for your interest in GlobalHealth's Quality portal.

Your request requires additional verification steps before we can proceed to assess your request.

To begin, visit https://qualityportal-qa.globalhealthportals-dev.com/registration/ B here to verify your email address is valid. Copy and paste the URL below if this does not open in your browser.

https://qualityportal-qa.globalhealthportals-dev.com/registration/

If you feel that you have received this e-mail in error, please contact StarsLeadership@GlobalHealth.com

www.GlobalHealth.com

CONFIDENTIALITY NOTICE: This e-mail, and any files or attachments, may contain confidential and/or privileged information for the use of the designated recipients named above. Any unauthorized review, use, disclosure or distribution is strictly prohibited and possibly a violation of federal or state law and regulations. If you have received this information in error, please notify the sender immediately by return email and destroy all copies of the email (and attachments if any).

- The verification link will redirect you to the Contact Details screen.
- Fill in all known information in the "Contact Details" section. All items identified with the \* are mandatory.

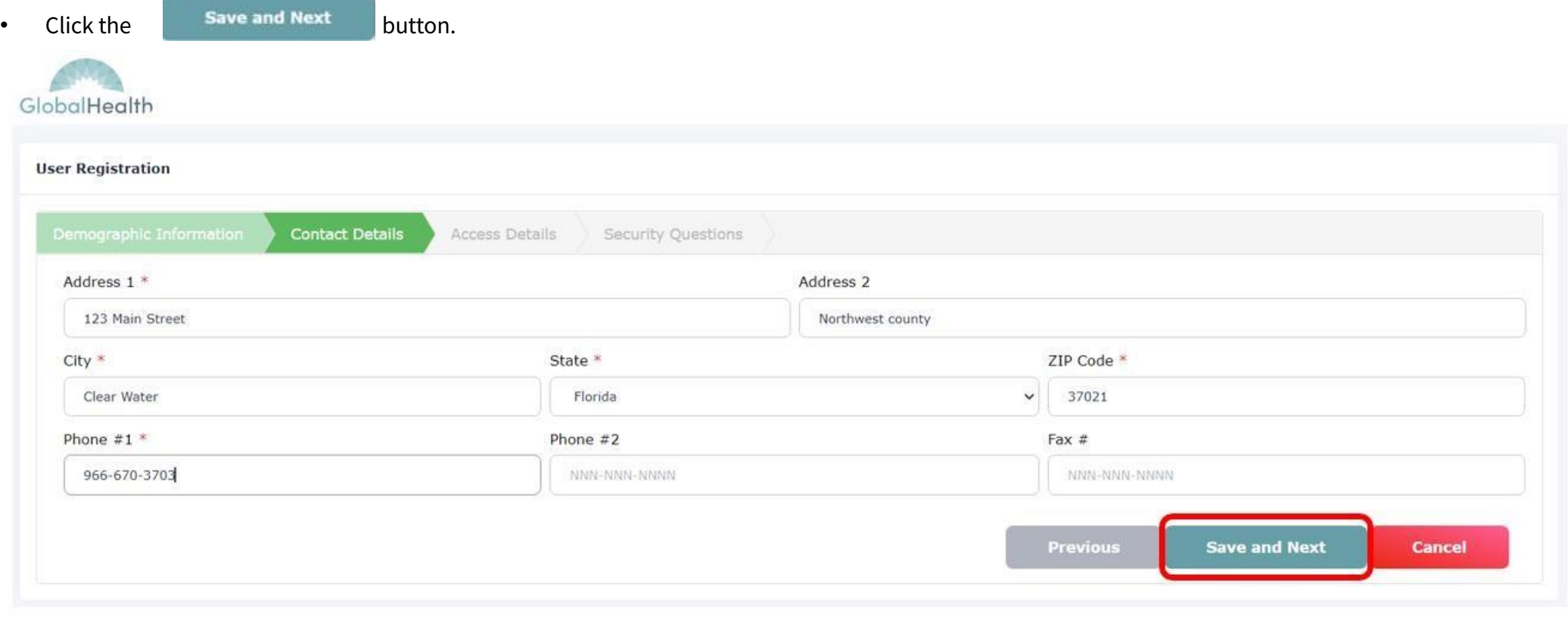

- This will direct you to the Access Details screen.
- Select the Role and Access Rights you require.
- Click on the Submit button.

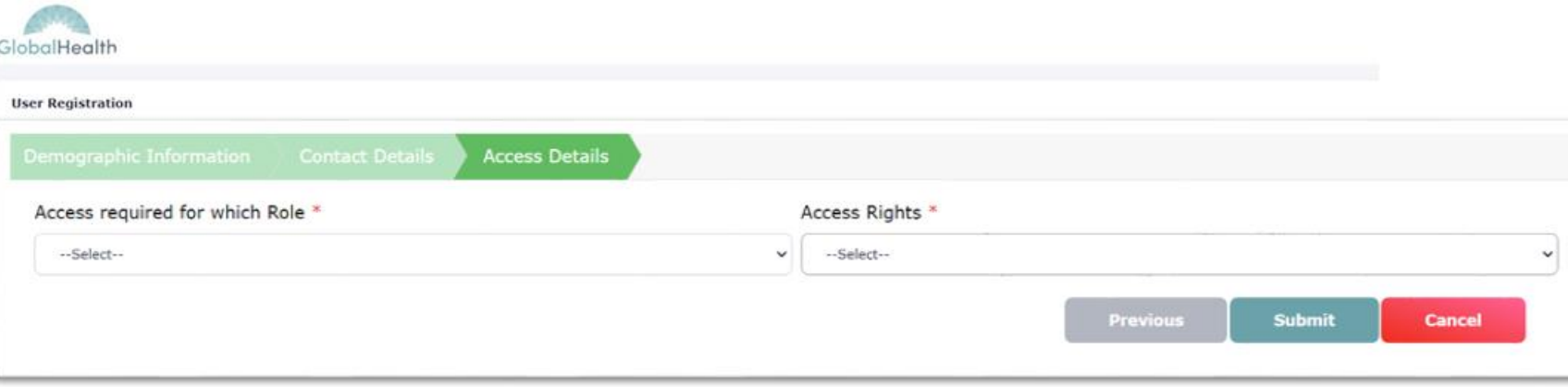

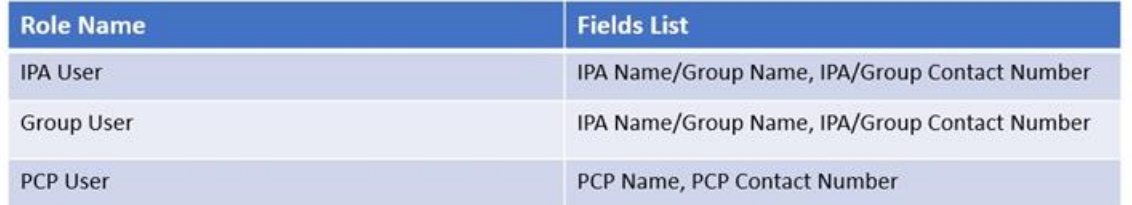

• After fully completing the registration details, you will receive the below message.

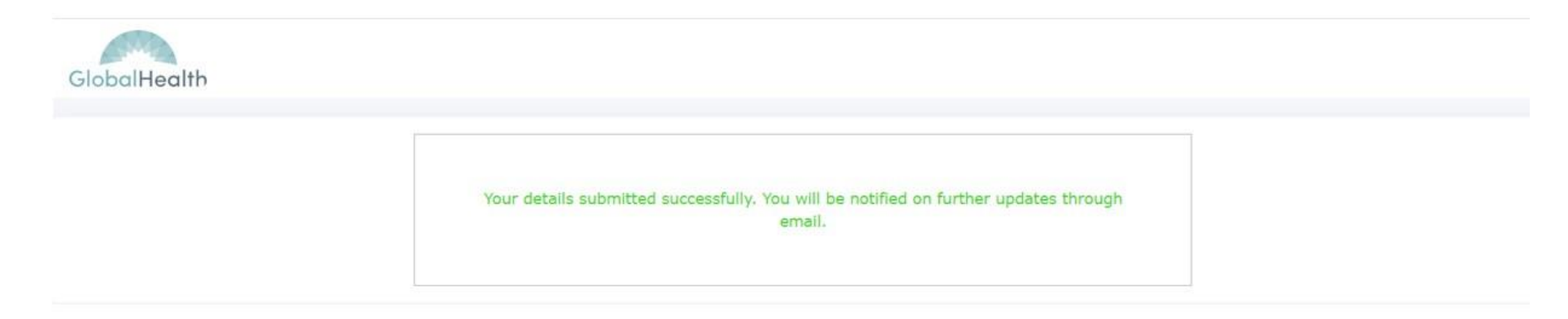

Your access request will now be reviewed by GlobalHealth.

If your request is approved, then you will receive an email containing:

- A notification of your approval.
- A link that will allow you to access the Quality Portal.
- If your request is denied, please contact StarsLeadership@globalhealth.com

• Sample of the Approval e-mail notification

Subject: Access Status for the GlobalHealth Quality Portal

Hello.

Your access request to the GlobalHealth Quality Portal has been approved.

You can access the GlobalHealth Quality Portal by using this link: https://qualityportal-qa.globalhealthportals-dev.com/dashboard

If you feel that you have received this e-mail in error, please contact StarsLeadership@GlobalHealth.com

#### www.GlobalHealth.com

CONFIDENTIALITY NOTICE: This e-mail, and any files or attachments, may contain confidential and/or privileged information for the use of the designated recipients named above. Any unauthorized review, use, disclosure or distribution is strictly prohibited and possibly a violation of federal or state law and regulations. If you have received this information in error, please notify the sender immediately by return email and destroy all copies of the email (and attachments if any).

• You click on Quality Portal application link that is received in email or open the browser and enter the Quality Portal application URL.

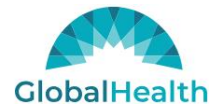

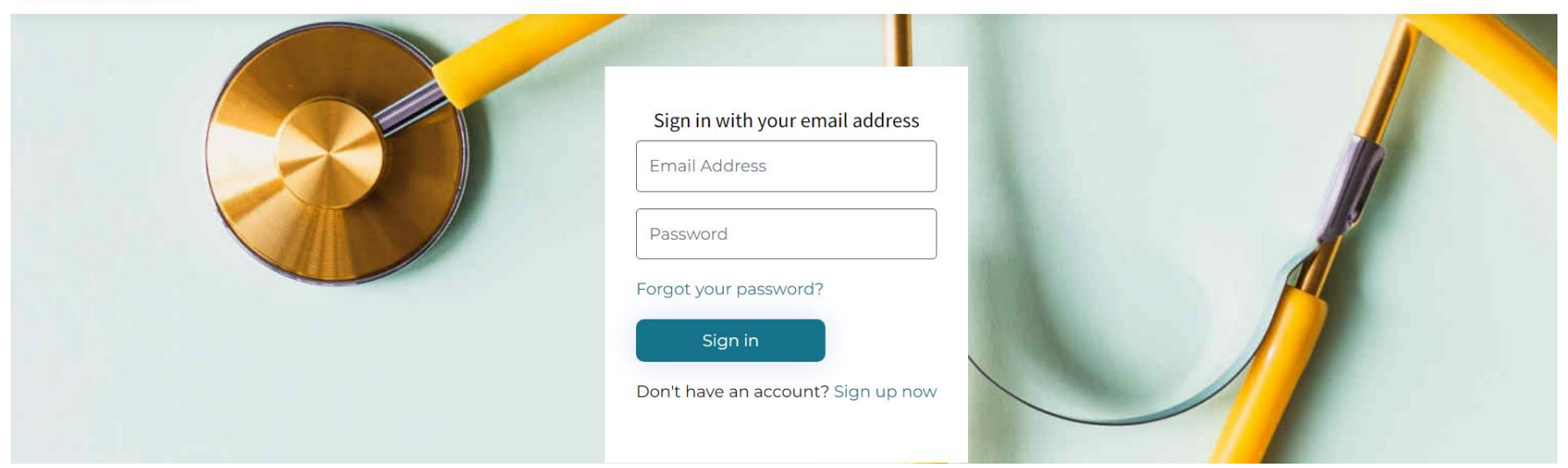

Email Address

Password

• In the

box: enter the e-mail address that you used to register for your account on Slide 3.

• In the

box: enter the password that you created for your account on Slide 3.

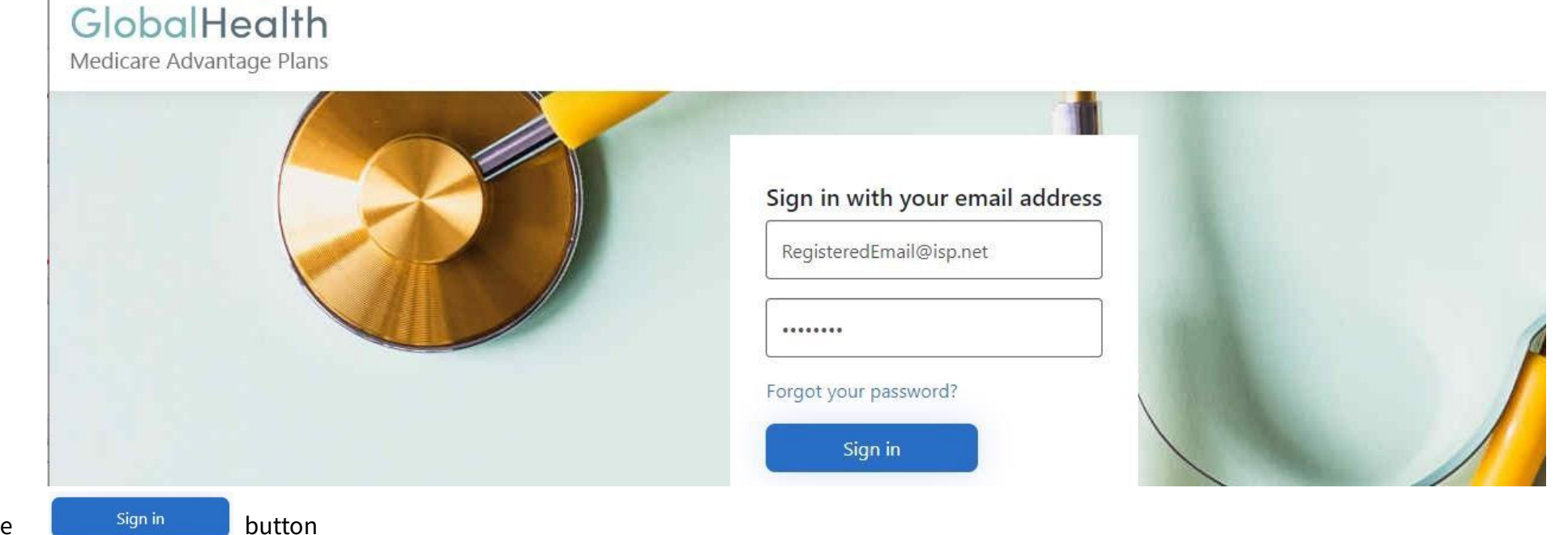

- GlobalHealth uses Two Factor Authentication to protect all member and provider information.
- The Quality Portal will send a confirmation code to the registered e-mail account from Slide 3.

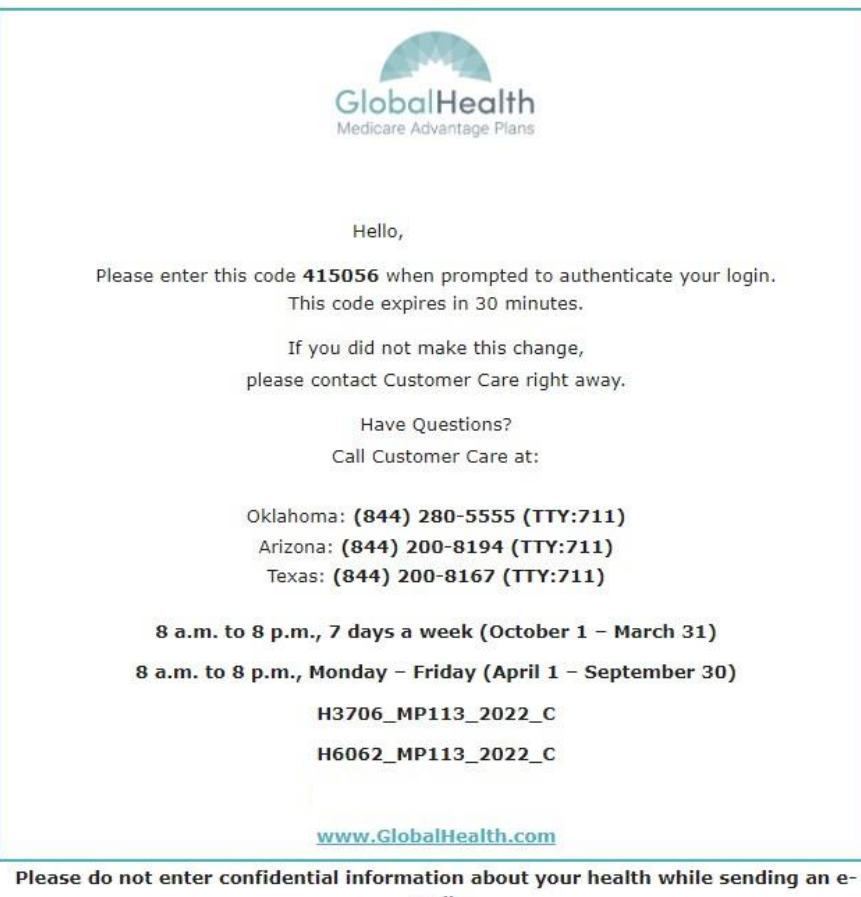

mail.

• A screen will display the required Two-factor authentication step:

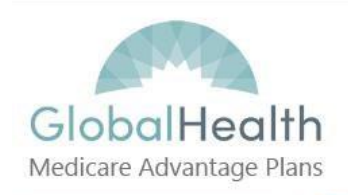

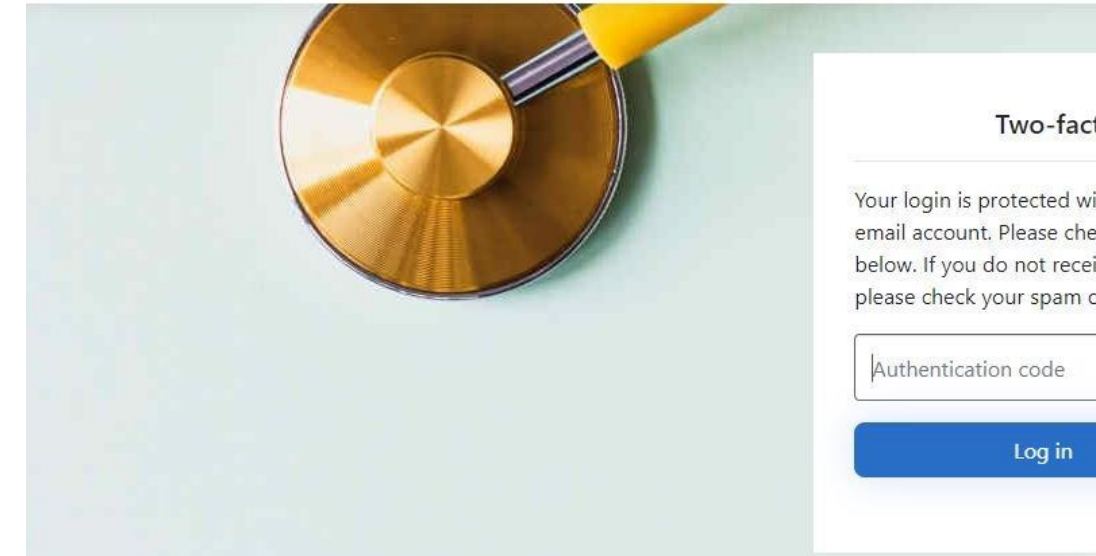

#### Two-factor authentication

Your login is protected with a code sent to your registered email account. Please check your email and enter the code below. If you do not receive your email after 10 minutes, please check your spam or junk folder.

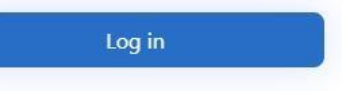

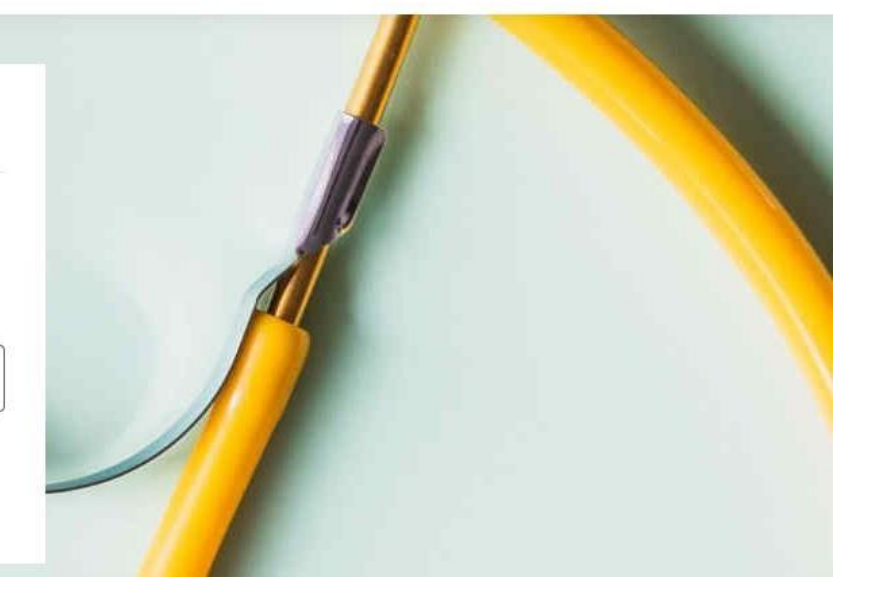

• Enter the six-digit two factor authentication code into the box provided:

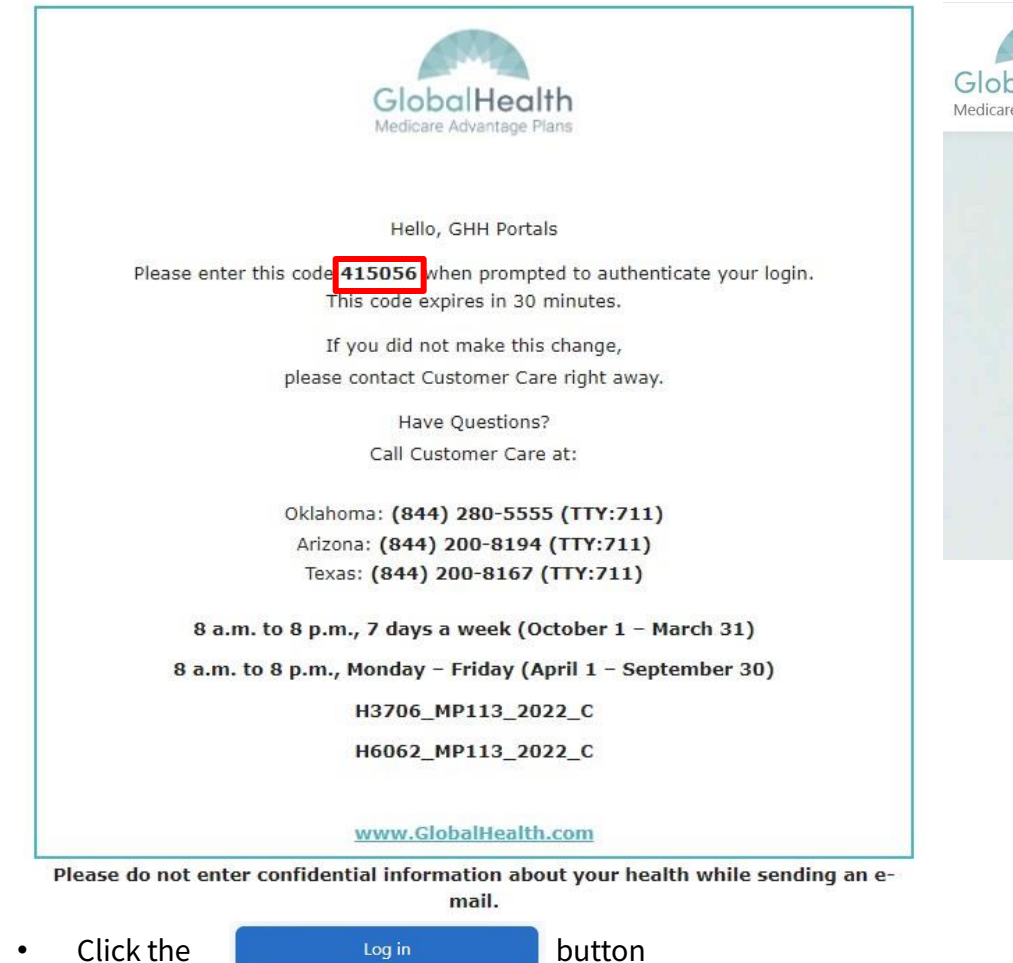

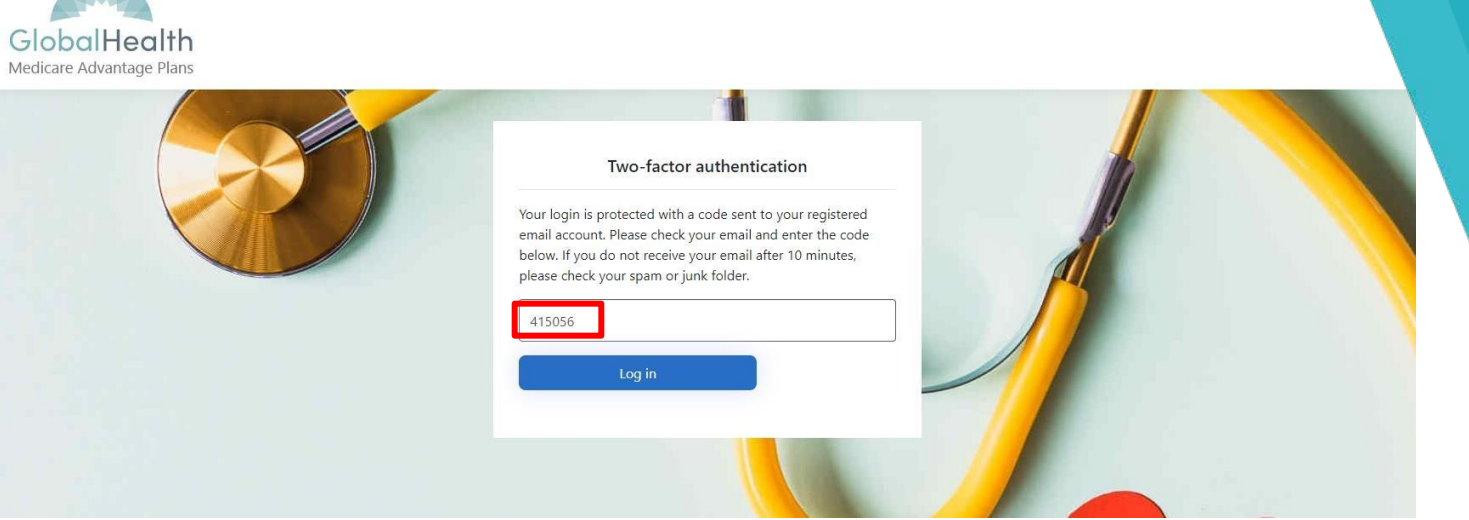

- After completing the Two Factor Authentication step, you will be able to access the Quality Portal.
- The 'home' screen is the 'Dashboard' and will look like this:

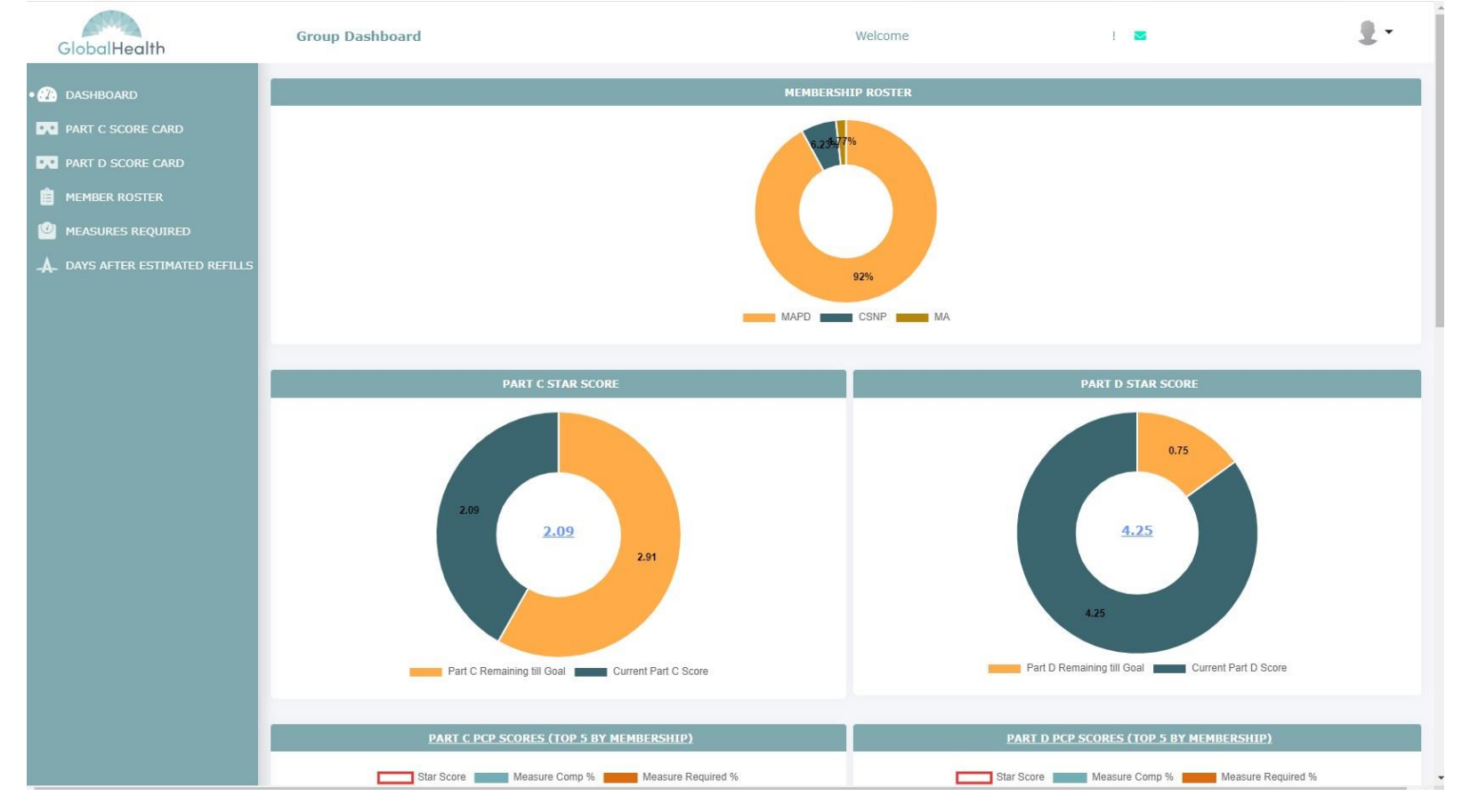

• Please note that data is restricted based on the role approved by the StarsLeadership@GlobalHealth.com team.

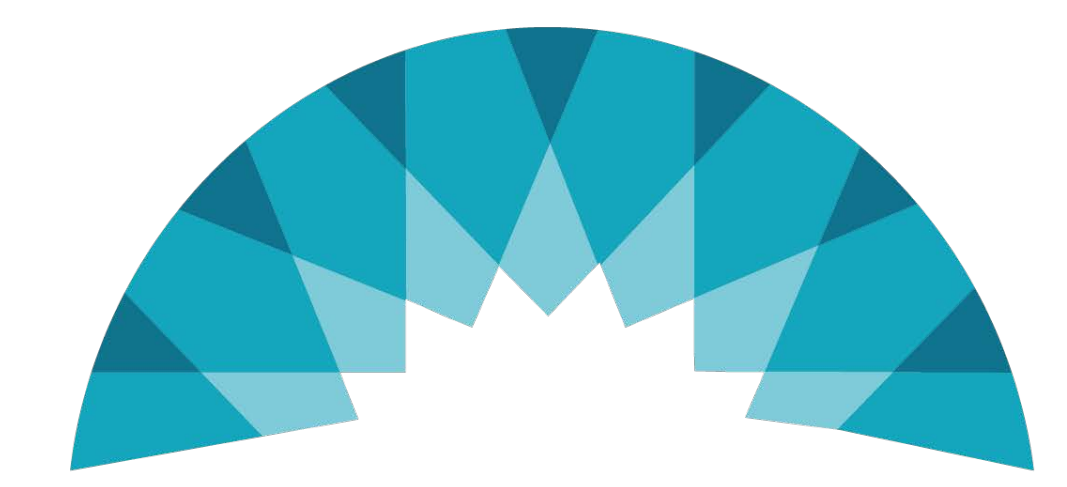

# GlobalHealth

©2021 GlobalHealthHoldings,LLC. All rights reserved. Confidential